## **6. Pridelenie učiteľov, eHárok**

Prideliť vyučujúcich k jednotlivým rozvrhovým akciám je nutné najneskôr do vygenerovania eHárkov a zverejnenia rozvrhu študentom. Vždy sa riaďte aktuálnym harmonogramom.

Pridelenie vyučujúcich:

- 1. Kliknite na "Rozvrh môjho oddelenia".
	- Rozvrh môjho oddelenia
	- FRINDING TOZVILL
	- Počty študentov v E-rozvrhovom systeme...
- 2. Vyfiltrujte si požadovaný predmet

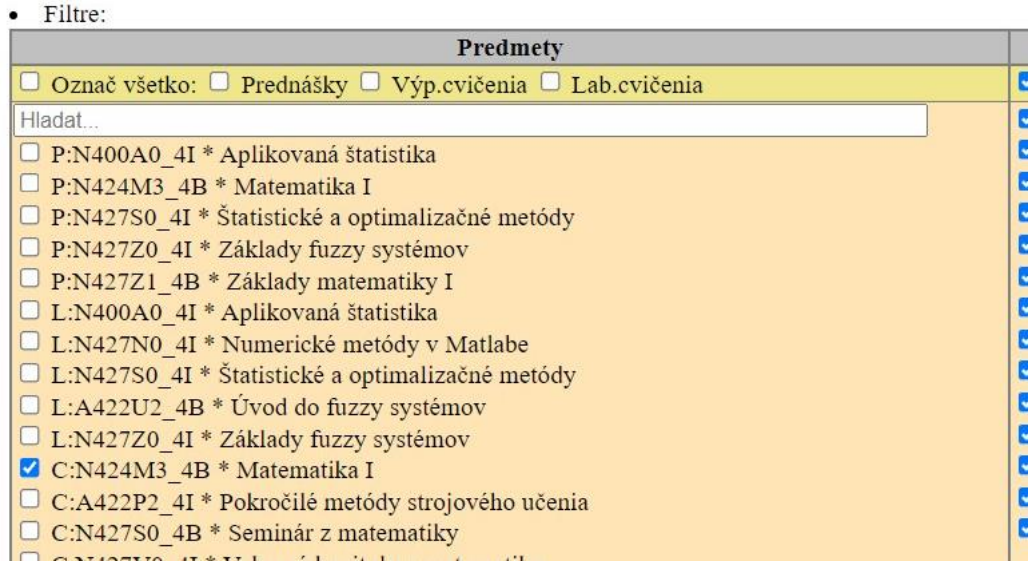

3. K jednotlivým rozvrhovým akciám priraďte vyučujúcich. Kliknite na požadovanú rozvrhovú akciu. Tá sa následne vysvieti a objaví sa zoznam vašich učiteľov. Označte požadovaného učiteľa, ten následne bude pridelený na príslušnú rozvrhovú akciu. Na jednu rozvrhovú akciu môžete podľa potreby priradiť aj viacerých učiteľov. Pri menách zvolených vyučujúcich sa objaví zelený symbol.

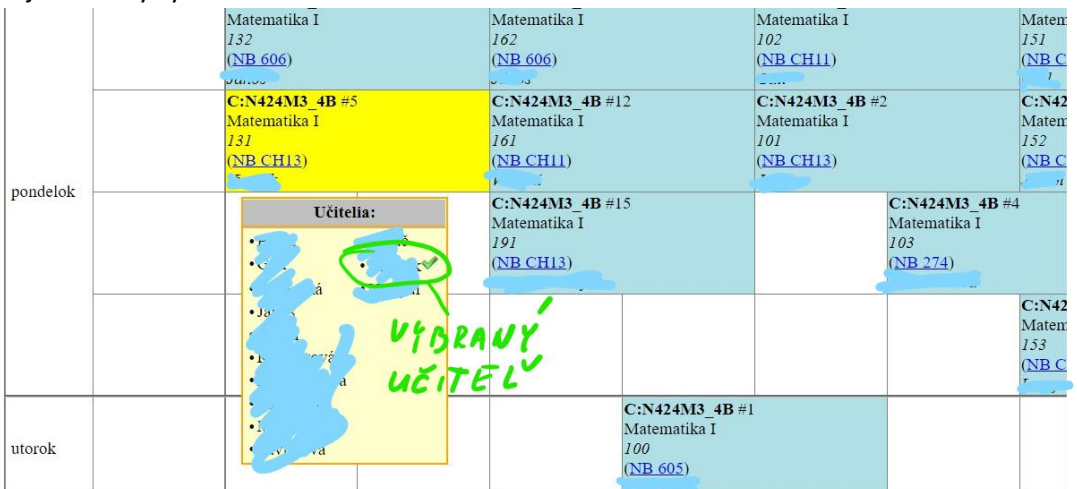

Vyučujúceho z rozvrhovej akcie odstránite vysvietením danej rozvrhovej akcie a kliknutím na jeho meno (zmizne zelený symbol).

Po vygenerovaní eHárkov (sledujte aktuálny harmonogram) môžete rozdeliť a presúvať študentov. Stáva sa to v prípadoch: ak rozvrhová akcia má menšiu kapacitu ako je počet študentov v krúžku, čiže v rozvrhu sú dve (a viac) akcie (nie "dvojičky" – napr. cvičenie 2x do týždňa pre rovnakú skupinu študentov) s rovnakým číslom krúžku. Toto rozdelenie je potrebné preto, aby sa študentovi nezobrazovala v rozvrhu 2x tá istá akcia.

Inštruujte učiteľov vášho oddelenia pri práci s eRozvrhárom (eHárkom), upozornite ich na:

- 1. Nutnosť riešenia eŽiadostí, ak ste si ich riešenie neponechali vo vlastnej kompetencii.
- 2. Nutnosť vypĺňať dochádzku (minimálne prvé dva týždne semestra, respektíve podľa pokynov k aktuálnej situácii v danom semestri).
- 3. Využívanie eHárku na zdieľanie dokumentov.
- 4. Zverejňovanie liniek k online výučbe, a podobne.
- 5. Možnosť vytvárania harmonogramu k predmetu.
- 6. Možnosť kontaktovať študentov e-mailom alebo cez eRozvrh, pričom sa vytvorí aj archív odoslaných správ.